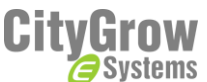

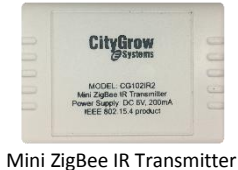

# Installation guide CG102IR2 for IR control CG102IR2-AC for A/C control

#### **Ratings**

Operation Voltage DC6V, 300mA IR transmission By IR head

### **Accessories**

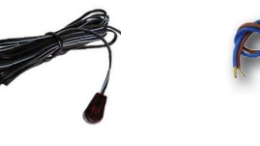

mini power supply

## **Before getting started**

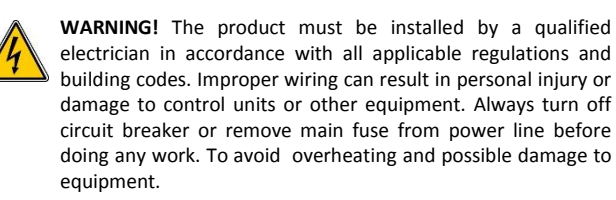

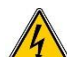

**WARNING!** Do not operate control units with any lamps removed or burned out; replace any burned out lamps immediately; use only transformers that incorporate thermal protection or fused primary windings. **!** The product is designed for residential and commercial use, for indoor use only.

**WARNING!** Install in accordance with all national and local electrical codes.

**IMPORTANT!** Citygrow® is not liable for any damage incurred with the misuse of this product.

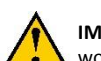

**IMPORTANT!** Pre-setup can only be done by a professional worker or manufacturer agent.

#### **IR code learning**

Before installing the CG102IR2, it is advised to learn the IR codes from the original remote of your appliances to the CG102IR2 by a laptop PC. **Step 1:** Remove the front cover of CG102IR2, you will see the IR

learning head on a PCB.

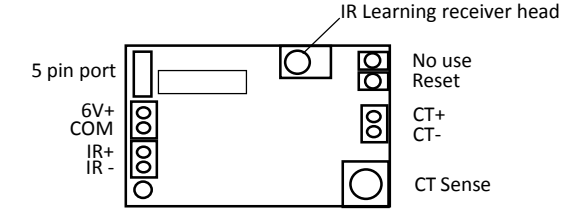

**Step 2:** Install "IR Master PC software" into Window PC.( Window XP or later version.). Then, connect CG101UTC +CG101UT5 cable (Not included), from PC to CG102IR2 5pin port. Please note you do not need to connect AC power adaptor to CG102IR, since the USB will power up the CG102IR. Then, run IR Master PC software.

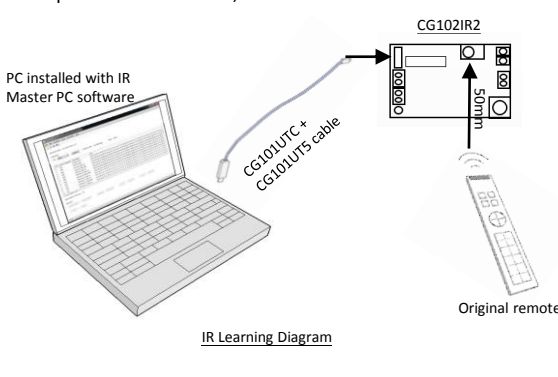

**Step 3:** Inside the PC user interface, select "connect" and so PC is connected to CG102IR2.

**Step 4:** Place the original IR remote in front of the CG102IR2 IR learning head, the best distance is 50mm from the IR learning head. **Step 5:** Press the button you intend to learn from the original IR remote "once".

**Step 6:** The IR Master PC software will show "Success", then you may input the description of this button for future use. **Step 7:** When you finish learning all the IR codes, maximum 60 codes, you should save the file and give a file name for it. **Step 8:** Referring to the manual of HomeNET Planner PC software, you will be guided to import the saved IR file into HomeNET Planner for your programming of the panels or iPad/iPhone/Android mobile device control.

#### **Installation**

**STEP 1**: **IMPORTANT!** Turn off main power at the main switch board.

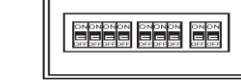

**STEP 2:** Connect the main power cable from the wall box to the Live and Neutral wires of the CG101AD Mini Power Supply (purchase separately).

Make sure the Live is connected to the Brown wire (Live) and Neutral is connected to Blue wire (neutral) of CG101AD.

Live (Brown) DC6V output  $CG101AD$ "+" Red  $\overline{\phantom{a}}$ Mini power AC input 100 to 240V  $\leq$  "-" Bl;ack supply Neutral (Blue)

**STEP 3:** Make sure the DC output from CG101AD, red wire (positive) and black wire (negative) is correctly connected to the "6V+ and Com" of the CG102IR2 PCB connector.

**STEP 4:** Connect the IR head to the CG102IR2 PCB IR+ and IR-. Then, install CG102IR2 by closing the cabinet of it

**STEP 5:** Route the IR head cable to the IR receiver window of the appliance IR window.

#### **For CG102IR2-AC air-conditioner control**

Citygrow's CG100HTH-IR is a wall mount type thermostat. It sends wireless ZigBee control signals to CG102IR-AC to emit IR signal to control the air-conditioner.

Please follow the steps below to setup the product. *Step 1. Apply network information to the devices*

**Step 1.1** Add the CG100HTH-IR and CG102IR-AC to the project of the HomeNET Planner Software.( refer to HomeNET Planner Software manual).

**Step 1.2** Set the network information of CG100HTH-IR and CG102IR2-AC by using the "Set" button on the "Device List" of HomeNET Planner.

#### *Step 2. Binding the control between CG100HTH-IR and CG102IR2- AC*

**Step 2.1** Interconnect the CG100HTH-IR and the CG102IR2-AC by using CG101UT5.

**Step 2.2** Power up the CG102IR2-AC by using the included AC power adaptor.

**Step 2.3** Hold down one of the buttons on CG100HTH-IR. Keep holding the button of CG100HTH-IR, then press and release the reset button of the CG100HTH-IR.

When the binding process is success, "ok" will be shown on the LED display of the CG100HTH-IR.

If the binding process is fail, please repeat step 2.1 to 2.3 for retry.

*Step 3. Learning IR signal of air-conditioner to the CG102IR2-AC* **Step 3.1** Download the "CG102IR Planner" software from [http://citygrowsys.com/Software.php?Keywords=CG102IR%20Plann](http://citygrowsys.com/Software.php?Keywords=CG102IR Planner) er, and install the software to a computer (Microsoft Windows XP/Vista/7). Then, connect the CG102IR2-AC to the computer with

CG101UTC, CG101UT5. Run the CG102IR2 Planner software and create a new project.

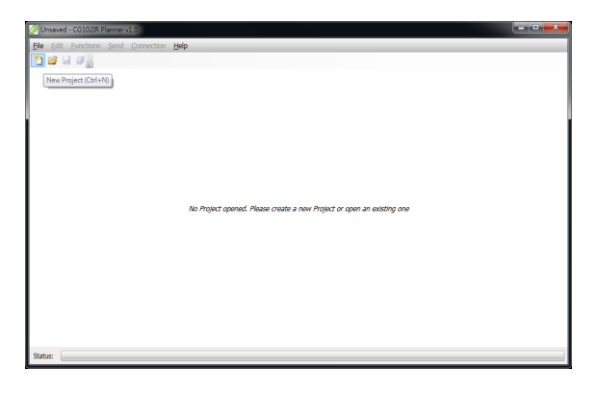

**Step 3.2** Select the correct Port of the CG101UTC (you may check the port number from the "Device Manager" of Windows) and press "Connect" button.

**Step 3.3** Learn all the IR signal from your existing remote controller of the air-conditioner to the CG102IR2-AC according to following Table 1 IR Signal learning table.

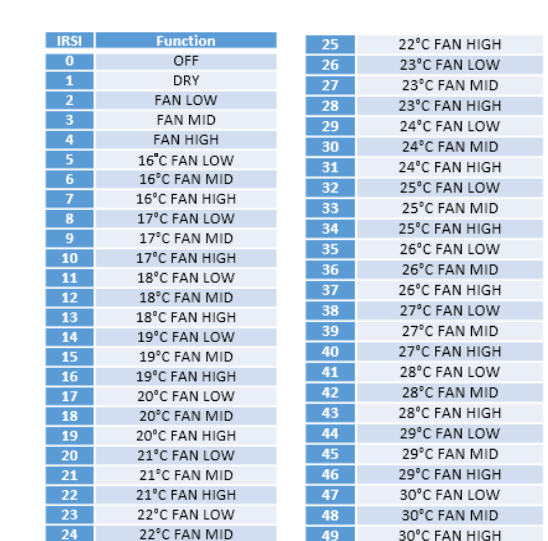

\*\*\*See user manual for learning example\*\*\*

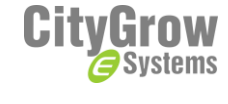

Disclaimers and Copyright

Nothing contained in this publication is to be construed as granting any right, by implication or otherwise, for the manufacture, sale, or use in connection with any method, apparatus, or product covered by letters patent, or as insuring anyone against liability for infringement of letters patent.

Efforts have been made to ensure the accuracy and reliability of the data contained in this publication; however, Citygrow Energy Systems Limited. makes no representation, warranty, or guarantee in connection with this publication and hereby expressly disclaims any liability or responsibility for loss or damage resulting from its use or from the use of any product or methodology described herein; for any violation of any federal, state, or municipal regulation with which this publication may conflict; or for the infringement of any patent from the use of this publication. Nothing contained in this publication should be viewed as an endorsement by Citygrow Energy Systems Limited. of any particular manufacturer's products.

*TECHNICAL INFORMATION AND PICTURE SUBJECTED TO CHANGE WITHOUT PRIOR NOTICE*  Copyright © 2012 Citygrow Energy Systems Ltd., All Rights Reserved

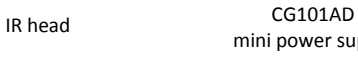